#### **ZOM MEETING How to set up a Zoom meeting from a phone with the Zoom app**STEP 1: Open the Zoom app or download it if you haven't already [Download Zoom for iOS](https://apple.sjv.io/c/221109/795481/7613?subId1=tomsguide-1155104897686580500&u=https%3A%2F%2Fapps.apple.com%2Fus%2Fapp%2Fzoom-cloud-meetings%2Fid546505307) [Download Zoom for Android](https://play.google.com/store/apps/details?id=us.zoom.videomeetings&hl=en_US) STEP 2: Sign in to Zoom, or make an account if it's your first time using the Zoom app **STEP 3:** Click the orange camera icon that reads '**New Meeting**' - 1 19 Schedule New Meeting Join Share Screen STEP 4: Click **'Start a Meeting'** to begin your Zoom meeting Video On Use Personal Meeting ID (PMI) 646 343 6984 **Start a Meeting** STEP 5: Invite others to your meeting in Participants then Invite.

# **B** Instagram . LIVE

<https://help.instagram.com/292478487812558> **How do I start a live video on Instagram?** You can share a live video to connect with your followers in real time for up to one hour. Once a live video has ended, it's no longer visible in the app, unless [you share a replay of it to IGTV.](https://help.instagram.com/562982737951475)

To start a live video from the Instagram app

- **1.** Tap **o** in the top left of Feed or swipe right from anywhere in Feed.
- **2**. Scroll to **Live** at the bottom of the screen, then tap $\odot$ .
- **3.** The number of viewers appears at the top of the screen and comments appear at the bottom.
- **4.** You can add a **comment** by tapping Comment at the bottom of the screen.
- **5.** Tap a comment and tap **Pin Comment** to pin it so that viewers can see it more easily.
- **6.** When you're done, tap **End** in the top right then tap to confirm. From there, you can tap  $\boxed{\color{red}4}$ in the top left to save it to your camera roll, or [share it to IGTV.](https://help.instagram.com/562982737951475)

Keep in mind that when you save your live video to your camera roll, only the video is saved, and not things like comments, likes and viewers. It may take a minute for your live video to save to your phone, especially for longer videos.

# FacebookLive

**[https://www.facebook.com/facebookmedia/](https://www.facebook.com/facebookmedia/solutions/facebook-live) solutions/facebook-live**

**Go live on Facebook to broadcast a conversation, performance, Q&A or virtual event. You can go live on a Page, in a group or an event, and your live videos will also appear in people's News Feed.**

#### **How to use Facebook Live on a phone**

**Broadcast to your Page, group, profile, or event [from anywhere in the world using the Facebook](https://www.facebook.com/help/iphone-app/1636872026560015) app (available on iOS and Android).**

- **1. Navigate to the Page, group or event you want to live stream from.**
- **2. Tap the Live button at the bottom of the post composer.**
- **3. Add a description to your video. You can also tag friends, check in to a location, and add a feeling or activity.**
- **4. Tap Start Live Video.**
- **5. Tap Finish when you want to end your broadcast.**

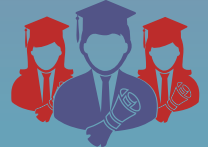

### You ve

**https://support.google.com/youtube/ [answer/2474026?co=GENIE.Platform%3](https://support.google.com/youtube/answer/2474026?co=GENIE.Platform%3DAndroid&hl=en) DAndroid&hl=en**

**Get started live streaming Live streaming lets you engage with your audience in real time with a video feed, chat, and more.**

**1. Enable live streaming To live stream, you need to have no live [streaming restrictions in the past 90 da](https://support.google.com/youtube/answer/2853834)ys and you need to [verify your channel.](https://support.google.com/youtube/answer/171664)**

**Android Computer / iPhone & iPad**

**To live stream on mobile,** *you need at least 1,000 subscribers.*

- **1. On your phone or tablet, open the YouTube app.**
- **2. From the top right, click Upload Go live.**
- 3. Enabling your first live stream may take up  **to 24 hours. Once enabled, you can live stream instantly.**

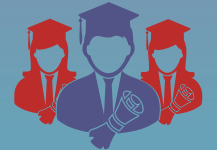